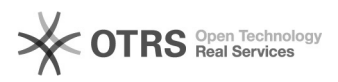

# Poczekalnia dostaw - instrukcja dla Klienta

# 2024-04-28 17:30:57

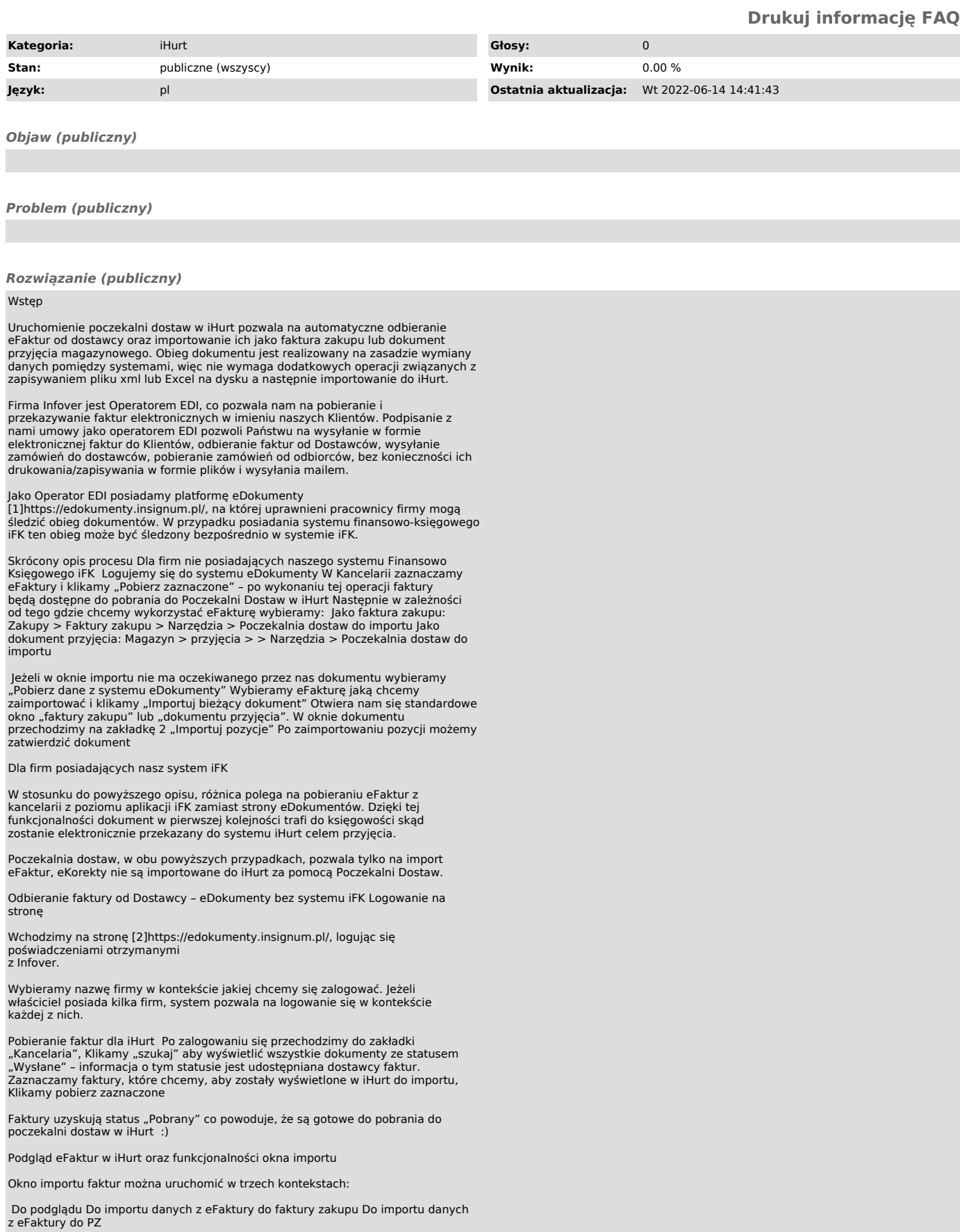

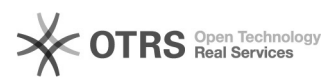

Jeżeli chcemy podejrzeć jakie faktury ze statusem obiegu "Pobrane" oczekują na<br>import do iHurt, możemy to zrealizować uruchamiając: iHurt > Narzędzia > Poczekalnia dostaw do importu.

Otworzy nam się okno z poziomu którego możemy pobrać eFaktury do poczekalni lub je przeglądać.

Pokaż dostawy w systemie eDokumenty

Przedmiotowy przycisk powoduje, wyświetlenie okna z eFakturami, które mają status obiegu

w eDokumentach "Pobrany"

Ustaw status importu na "zamknięty" - z poziomu tego okna, możemy zmienić "status importu" eFaktury na "zamknięty", jeżeli nie chcemy, aby została<br>zaimportowana do poczekalni dostaw.

Ustaw status importu na "do ponownego importu" – po ustawieniu fokusu na<br>fakturze, która ma status importu "Zamknięty" możemy zmienić jej status na "do<br>ponownego importu" dzięki czemu z powodzeniem będzie mogła się zaimpor poczekalni dostaw.

Adresy dostaw - jeżeli w eFakturze zdefiniowane jest "miejsce odbioru", po kliknięciu tego przycisku, kolumna "Adresy dostaw" zostanie uzupełniona<br>informacją o miejscu obioru z eFaktury.

Pobieranie dokumentów do poczekalni oraz omówienie okna poczekalni

Pobierz dane z systemu eDokumenty - tym przyciskiem pobieramy do poczekalni<br>eFaktury z systemu eDokumenty. Jeżeli jakiejś fakturze nadaliśmy status obiegu<br>"Zamknięta" z poziomu poglądu faktur<br>w eDokumentach, to taka faktur

Statusy poczekalni

Statusy poczekalni są niezależnymi statusami względem statusów obiegu w eDokumentach.

do importu – jest to pierwszy status faktury w poczekalni nadawany fakturze zaraz po imporcie z eDokumentów.

przetwarzany – ten status jest nadawany w momencie, kiedy ktoś rozpocznie proces importu eFaktury do dokumentu przyjęcia lub faktury zakupu.

zaimportowany – taki status faktura uzyskuje po prawidłowym imporcie do iHurt i zatwierdzeniu dokumentu przyjęcia lub faktury zakupu.

zamknięty – ten status może uzyskać eFaktura ze statusem "do importu" lub "do<br>ponownego importu". Aby zmienić "status poczekalni" na "Zamknięty" ustawiamy fokus w kolumnie "Zaznaczona" w linii eFaktury, klikamy spację w celu<br>zaznaczenia, następnie klikamy przycisk "Zamknięty".

do ponownego importu – jeżeli przypadkiem zamkniemy niewłaściwą eFakturę, zawsze możemy ją odblokować do ponownego importu przez zaznaczenie jej spacją i wybranie przycisku "Do ponownego importu".

### Podgląd faktury oraz ewentualny wydruk

W prawym górnym rogu poczekalni znajduje się przycisk "Przeglądaj", dzięki<br>któremu możemy podejrzeć wygląd eFaktury w formie wydruku. Z zakładki podglądu<br>dokumentów możemy także ten dokument ewentualnie wydrukować.

#### Pozycje eFaktury

Ustawienie fokusu na eFakturze powoduje wyświetlenie jej pozycji w dolnej części okna poczekalni.

Import eFaktury dostawcy jako faktury zakupowej

Wybieramy iHurt>Zakupy>Faktury zakupu>>Narzędzia>Poczekalnia dostaw do importu

Wyświetli się znane nam już okno poczekalni dostaw, w którym ustawiamy się na dokumencie, który chcemy zaimportować i wybieramy "Importuj bieżący dokument".

Następnie automatycznie otworzy nam się okno faktury zakupu, w którym będą uzupełnione wszystkie informacje na zakładce pierwszej, pobrane z eFaktury.

Przechodzimy do zakładki "Importuj pozycje".

Import pozycji z eFaktury

Po kliknięciu zakładki "importuj pozycje", otworzy się okno, w którym nastąpi dopasowanie towarów

z eFaktury z towarami w bazie towarowej iHurt:

Zaznaczamy "Identyfikacja towaru po" "symbolu" oraz "kodzie kreskowym"<br>Następnie klikamy "Identyfikuj wszystkie pozycje" Jeżeli wszystkie towary mamy dopasowane, w razie potrzeby, możemy dodatkowo zaktualizować informacje w<br>naszej bazie z towarami: Podmiana symbolu – jeżeli towar został dopasowane na<br>podstawie kodu EAN, w bazie towarowej nastąpi podmiana symbolu towaru symbol z eFaktury Dostawcy Podmiana kodu kreskowego – jeżeli towar został dopasowane po symbolu towaru, w bazie towarowej nastąpi podmiana kodu EAN na kod znajdujący się w eFakturze Dostawcy.

Po pełnym dopasowaniu zostanie uaktywniony przycisk "Import pozycji" który<br>doda wszystkie pozycje do faktury zakupu.

Brak towaru z eFaktury w bazie towarowej iHurt

Może się zdarzyć, że importowany towar nie występuje w bazie towarowej, wtedy<br>przyjmie status "Nie dopasowano".

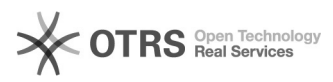

W zależności od polityki firmy dotyczącej zarządzania bazą towarową, dla takiego towaru możemy przyjąć jedną z trzech możliwości:

 Zgłaszamy potrzebę założenia towaru w bazie towarowej zespołowi odpowiedzialnemu za bazę towarową, po założeniu od nowa importujemy eFakturę.<br>Klikamy "Dodaj towar" lub "Dodaj wszystkie" (4) – towary automatycznie zostaną<br>dodane do bazy towarowej z takimi danymi, jakie zostały nam przek eFakturze. Status takiego towaru, w oknie dopasowania, przyjmie wartość "Dodaj do bazy tow."

"Dopasuj towar" – ręcznie odnajdujemy w bazie towar, który odpowiada towarowi z eFaktury. Towar dopasowany ręcznie otrzymuje status "Dopasowano"

Podczas dopasowania ręcznego zostaniemy zapytani o to, jaki symbol podmienić na towarze, który wybraliśmy, aby w przyszłości nastąpiło dopasowanie automatyczne.

Wybór "symbol główny" – podmienia symbol główny towaru Wybór "symbol u<br>dostawy" – zmieni symbol dostawcy dla towaru.

Dopasowanie towaru wg symbolu

Towar w bazie towarowej w iHurt wyszukiwany jest na podstawie symbolu towaru z eFaktury dostawcy.

Symbol towaru dostawcy dopasowywany jest do "symbol" lub "symbol towaru u<br>dostawcy":

nastepnie

Dopasowanie towaru wg EAN

Dopasowanie towaru wg EAN porównuje kod EAN z faktury z "Kod kreskowy" oraz ..Dodatk. kody kresk. w iHurt.

Import eFaktury dostawcy jako dokument przyjęcia

Wybieramy iHurt>Magazyn>Przyjęcia>>Narzędzia>Poczekalnia dostaw do importu

Wyświetli się znane nam już okno poczekalni dostaw, w którym ustawiamy się na dokumencie, który chcemy zaimportować i wybieramy "Importuj bieżący dokument".

Następnie automatycznie otworzy nam się okno dokumentu przyjęcia, w którym będą uzupełnione wszystkie informacje na zakładce pierwszej, pobrane z eFaktury.

Przechodzimy do zakładki "Importuj pozycje".

Import pozycji z eFaktury

Po kliknięciu zakładki "importuj pozycje", otworzy się okno, w którym nastąpi<br>dopasowanie towarów z eFaktury z towarami w bazie towarowej iHurt:

Zaznaczamy "Identyfikacja towaru po:" "symbolu" oraz "kodzie kreskowym"<br>Następnie klikamy "Identyfikuj wszystkie pozycje" Jeżeli wszystkie towary mamy dopasowane, w razie potrzeby, możemy dodatkowo zaktualizować informacje w naszej bazie z towarami: Podmiana symbolu – jeżeli towar został dopasowane na podstawie kodu EAN, w bazie towarowej nastąpi podmiana symbolu towaru na<br>symbol z eFaktury Dostawcy Podmiana kodu kreskowego - jeżeli towar został<br>dopasowane po symbolu towaru, w bazie towarowej nastąpi podmiana kodu EAN n

Po pełnym dopasowaniu zostanie uaktywniony przycisk "Import pozycji", który<br>doda wszystkie pozycje do dokumentu przyjęcia.

Brak towaru z eFaktury w bazie towarowej iHurt

Może się zdarzyć, że importowany towar nie występuje w bazie towarowej, wtedy<br>przyjmie status "Nie dopasowano".

W zależności od polityki firmy dotyczącej zarządzania bazą towarową, dla takiego towaru możem przyjąć jedną z trzech możliwości:

Zgłaszamy potrzebę założenia towaru w bazie towarowej zespołowi<br>odpowiedzialnemu za bazę towarową, po założeniu, od nowa importujemy eFakturę.<br>Klikamy "Dodaj towar" lub "Dodaj wszystkie" (4) – towary automatycznie zostaną dodane do bazy towarowej z takimi danymi, jakie zostały nam przekazane w eFakturze. Status takiego towaru, w oknie dopasowania, przyjmie wartość "Dodaj do bazy tow."

"Dopasuj towar" – ręcznie odnajdujemy w bazie towar, który odpowiada towarowi z eFaktury. Towar dopasowany ręcznie otrzymuje status "Dopasowano"

Podczas dopasowania ręcznego zostaniemy zapytani o to, jaki symbol podmienić na towarze, który wybraliśmy, aby w przyszłości nastąpiło dopasowanie automatyczne.

Wybór "symbol główny" - podmienia symbol główny towaru Wybór "symbol u dostawy" – zmieni symbol dostawcy dla towaru.

Dopasowanie towaru wg symbolu

Towar w bazie towarowej w iHurt wyszukiwany jest na podstawie symbolu towaru na eFakturze dostawcy.

Symbol towaru dostawcy dopasowywany jest do:

nastepnie

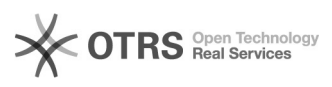

Dopasowanie towaru wg EAN porównuje kod EAN z faktury z "Kod kreskowy" oraz "Dodatk. kody kresk." w iHurt.

Import dok. dostaw z eArchiwum (import dostaw z wykorzystaniem PDF) Co to jest eArchiwum

W ramach systemu INSIGNUM działa moduł eArchiwum oferujący kompleksowe<br>rozwiązanie, które pozwala na usprawnienie zarządzania dokumentacją<br>"papierową" w firmie.<br>Pozwala na ewidencję, archiwizację i elektroniczne zarządzani

lub elektronicznej (PDF, JPG przesyłane mailem).

Dokumenty ewidencjonowane są w ramach dowolnie ustalonych typów , np.

Faktury zakupów towarowych Faktury zakupów kosztowych Umowy handlowe Polisy ubezpieczeniowe Dokumentacja kadrowa Pozostała korespondencja

Dokument wprowadzany jest do eKancelarii (skanowanie lub import z maila), opisywany ustalonym zestawem parametrów (data, od kogo, opis, wartość, …).

Dalszy obieg (obsługa) dokumentu realizowany jest wyłącznie w formie elektronicznej.

Taka forma zdecydowanie ułatwia późniejsze dotarcie do treści dokumentu, bez konieczności odchodzenia od komputera celem szukania w segregatorach.

Wprowadzenie faktury papierowej do systemu eArchiwum, powoduje, że jej<br>elektroniczna wersja może zostać zaksięgowana w iFK na podstawie uzupełnionych<br>danych nagłówkowych oraz stopki. Dodatkowo taka faktura może zostać doda poczekalni dostaw, gdzie import takiej faktury powoduje, automatyczne uzupełnienie nagłówka (Dostawca, termin płatności…) oraz wyświetla na ekranie komputera skanu/PDF faktury, na podstawie którego można wprowadzić pozycje do przyjęcia lub faktury zakupu.

Przydatnym rozwiązaniem, jakie ofertuje system eArchiwum, jest możliwość wysyłania przez Dostawców faktur PDF na dedykowany mail, co powoduje, że w dokumencie automatycznie zostanie uzupełniony nagłówek i ręcznie pozostanie do uzupełnienia tylko stopka. Faktura wysłana na dedykowany adres email, w całym obiegu dokumentów nie wymaga drukowania co bezpośrednio przekłada się na oszczędności papieru oraz materiałów eksploatacyjnych drukarek.

# Warunki skorzystania z nowego mechanizmu

Wersja 2020.5 iHurt została rozbudowana o narzędzia pozwalające na wystawianie dokumentów dostaw we współpracy z modułem eArchiwum. Warunki korzystania z nowego mechanizmu

Korzystanie z modułu eArchiwum (moduł do zakupienia w Infover) Korzystanie w<br>iHurt z "Poczekalni dostaw do importu" (do włączenia przez konsultantów Infover) Zdefiniowanie w eArchiwum specjalnego dokumentu "Zakupy towarowe"<br>Włączenie i skonfigurowanie w iHurt mechanizmu importu dostaw z eArchiwum (konsultanci Infover)

#### Działanie w iHurt

Po odpowiednim skonfigurowaniu systemu w oknie "Poczekalnia dostaw do importu"<br>mamy na liście zarówno dokumenty elektroniczne (pliki XML z systemu<br>eDokumenty) jak i dokumenty z eArchiwum w postaci obrazów PDF (JPG).<br>W pocz

systemu pochodzi. Dodatkowa różnica polega na tym, że dla dostawy z eDokumentów widzimy na dole pozycje (z plików XML możemy odczytać pozycje dostawy, ilości, ceny, …) Dla dokumentów z eArchiwum pozycji nie ma (bo dokumenty te są "obrazkami")

## Podgląd dokumentów

Klikając "Przyglądaj" dla dokumentów z eArchiwum zostanie wyświetlone okno jak na obrazku poniżej pozwalające przegladać pliki PDF (JPG). Poniżej podglądy<br>pliku mamy sekcję "Lista plików" pozwalająca się przełączać między<br>załącznikami dołączonymi do dokumentu, np. w przypadku, gdyby 3 stronicowa<br>fakt

#### Import

Jeżeli poczekalnię uruchomimy z poziomy listy przyjęć (z menu "Narzędzia -><br>Poczekalnia dostaw do importu") – po kliknięciu "Importuj bieżący dokument"<br>iHurt wystawi dokument przyjęcia (PZ/FZ) i automatycznie na podstawie<br> przyjęcia. Przykład na rys. poniżej pokazuje, że nawet dysponując jednym<br>ekranem można poukładać okna w sposób pozwalający na dodawanie pozycji z<br>podglądu (bez konieczności wydruku PDF).<br>Dodatkowo, jeżeli PDF jest "elektro

możemy

- kopiować fragmenty tekstu z PDF i wklejać do iHurt (np. kod kreskowy do

wyszukania) - zaznaczać i wyrózniać fragmenty tekstu (np. do oznaczenia pozycji, które już zostały obrobione")

Wiązanie dokumentów z dokumentem elektronicznym

Jeżeli mamy w poczekalni elektroniczny dokument dostawy (z eDokumentów albo z eArchiwum)

ale dostawę wystawiliśmy bez korzystania z opcji "Importuj" (np. z zamówienia do dostawcy albo poprzez import z iMM, kolektora) powinniśmy powiązać taką dostawę z dok. elektronicznym.

Dzięki temu

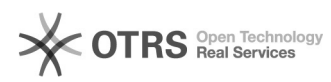

Dokument w poczekalni "zniknie" z listy dokumentów do importu (zostanie<br>oznaczony jako zaimportowany) Nadpisuje się numer dostawy (w PZ "Dokument<br>źródłowy") a jeżeli robimy to dla dokumentu zaksięgowanego – dokument ustawi

Życzymy owocnej pracy przy wsparciu naszych systemów

Zespół Infover

[1] https://edokumenty.insignum.pl/ [2] https://edokumenty.insignum.pl/